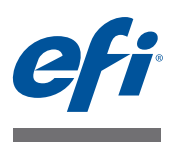

# **Guide de l'utilisateur du Fiery proServer**

Nous vous félicitons pour l'achat du EFI™ Fiery® proServer, une solution de production puissante pour votre printer.

## **Avant de commencer**

Assurez-vous d'avoir effectué les opérations suivantes :

- Installation des composants matériels du Fiery proServer et activation de la licence Fiery XF (voir *Présentation de l'EFI* Fiery proServer et le *Guide d'installation*)
- Configuration du Fiery proServer en vue de son utilisation avec l'printer (voir le *Guide de démarrage rapide*)

## **A propos de ce document**

Ce document explique comment conserver votre système Fiery proServer dans de bonnes conditions de fonctionnement après l'installation. Il aborde les sujets suivants:

- Panneau avant du Fiery proServer, y compris le panneau de commande (voir [page 2](#page-1-0))
- Comment démarrer, arrêter et relancer le système Fiery proServer (voir [page 4\)](#page-3-0)
- Changer la langue du système Fiery proServer et du logiciel Fiery XF (voir [page 8](#page-7-0))
- Sauvegarde du système Fiery proServer (voir [page 10](#page-9-0))
- Restauration du système Fiery proServer à un état antérieur (voir [page 13](#page-12-0))
- Réinstallation du fichier de licence Fiery XF (voir [page 16](#page-15-0))
- Utilisation du logiciel antivirus (voir [page 17](#page-16-0))
- Dépannage (voir [page 18](#page-17-0))

## **Composants du système Fiery proServer**

Cette section décrit le matériel du Fiery proServer SE/Premium. Elle ne s'applique pas au Fiery proServer intégré, lequel comporte une coque différente et ne dispose pas de lecteur DVD.

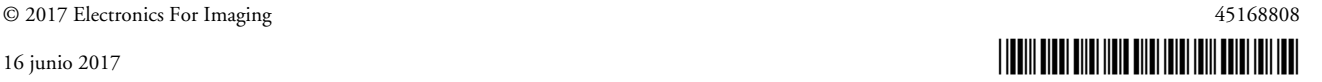

## <span id="page-1-0"></span>**Panneau avant**

Le panneau avant se compose des éléments suivants:

#### **Panneau avant du système Fiery proServer**

- **1 Boutons de sélection de la ligne et écran à cristaux liquides**
- **2 Lecteur DVD**
- **3 Ports USB à l'avant**
- **4 Bouton de réinitialisation : NE PAS UTILISER**
- **5 Bouton Marche/Arrêt**

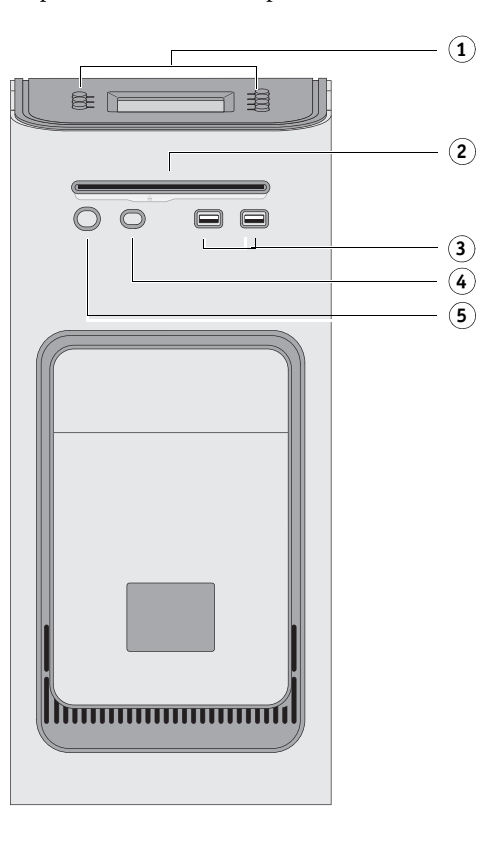

## **Panneau de commande**

Le panneau de commande est situé en haut de la face avant du Fiery proServer.

#### **Panneau de commande du système Fiery proServer**

- **1 Voyant d'activité (non utilisé par le logiciel Fiery XF)**
- **2 Écran à cristaux liquides (LCD)**
- **3 Boutons de sélection de la ligne**
- **4 Plaque en verre**
- **5 Boutons (utilisés par l'installateur)**

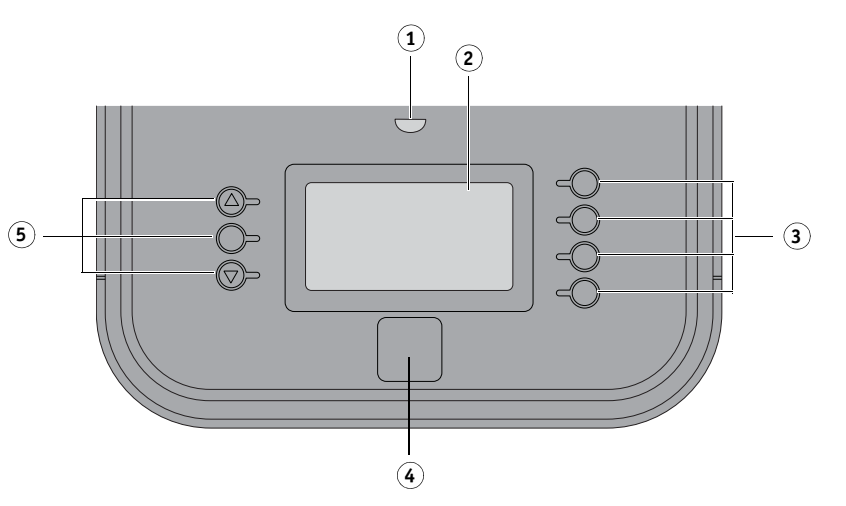

## **Précautions d'emploi**

Respectez les précautions suivantes lorsque vous utilisez le panneau de commande du systèmeFiery proServer:

**• Évitez d'appuyer sur la surface de l'écran à cristaux liquides (LCD).**

La pression appliquée sur l'écran provoque un changement de couleur.

**• Utilisez un chiffon doux humidifié avec un produit nettoyant pour surface optique afin de nettoyer la surface de l'écran.** 

Les autres solvants, tels que l'eau, peuvent endommager l'écran LCD.

**• Touchez l'écran avec précaution.**

Si l'écran LCD se brise et que les cristaux liquides qui se trouvent à l'intérieur s'échappent, évitez tout contact. Si vous entrez en contact avec les cristaux liquides, lavez immédiatement votre peau avec de l'eau savonneuse.

### **Boutons**

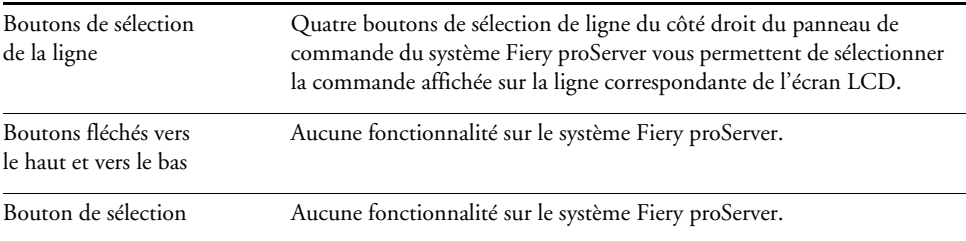

## **Commandes**

L'écran LCD du système Fiery proServer présente quatre commandes.

Vous pouvez sélectionner une commande en appuyant sur le bouton de sélection de ligne correspondant sur le côté droit du panneau de commande du système Fiery proServer.

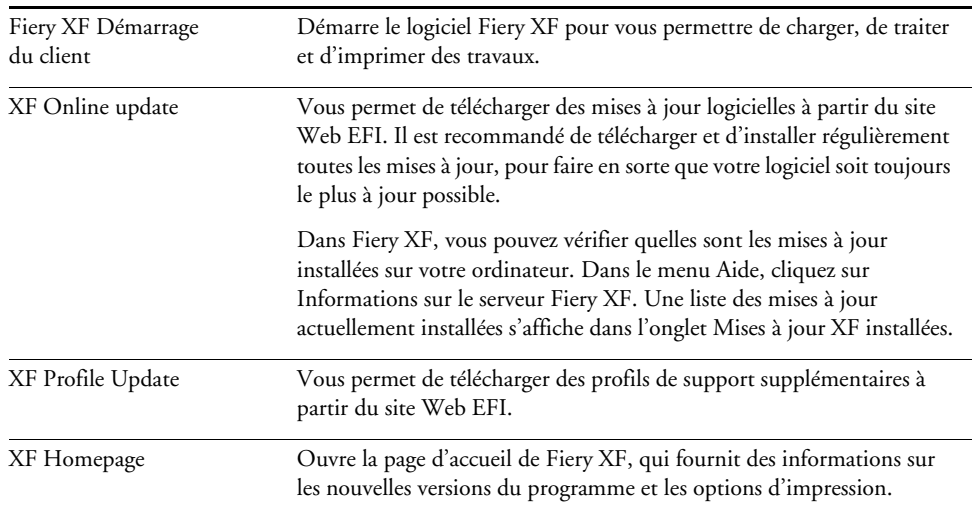

## <span id="page-3-0"></span>**Arrêt, relance et démarrage du système Fiery proServer**

De manière générale, vous pouvez faire fonctionner le système Fiery proServer et l'imprimante en même temps. Cette section décrit comment arrêter et relancer le système Fiery proServer le cas échéant.

**IMPORTANT** 

Respectez toujours les procédures suivantes. N'utilisez pas le bouton de réinitialisation situé sur le panneau avant du système Fiery proServer pour arrêter ou relancer le système.

#### **POUR ARRÊTER LE SYSTÈME FIERY PROSERVER**

**1 Vérifiez que le système Fiery proServer n'est pas en train de recevoir, de traiter ou d'imprimer un fichier.**

Si le système vient d'achever le traitement d'un travail, attendez que le système soit inactif depuis au moins cinq secondes pour commencer la procédure.

#### **2 Quittez le logiciel Fiery XF**

Dans le menu Fichier, sélectionnez Quitter pour fermer le client Fiery XF. Ensuite, faites un clic droit sur Fiery XF Control et cliquez sur Arrêt du serveur Fiery XF pour arrêter le serveur Fiery XF.

- **3 Déplacez le pointeur de la souris vers le coin inférieur gauche de l'écran pour voir l'icône Windows.**
- **4 Faites un clic droit sur l'icône Windows, pointez sur Arrêter ou Fermer la session, puis cliquez sur Arrêter.**

Laissez le système s'arrêter complètement.

#### <span id="page-3-1"></span>**POUR RELANCER LE SYSTÈME FIERY PROSERVER**

Si une clé USB est connectée au système Fiery proServer, retirez-la avant de relancer. Sinon, le système Fiery proServer ne se relancera pas.

- **1 Vérifiez que le système Fiery proServer n'est pas en train de recevoir, de traiter ou d'imprimer un fichier.**
- **2 Quittez le logiciel Fiery XF**

Dans le menu Fichier, sélectionnez Quitter pour fermer le client Fiery XF. Ensuite, faites un clic droit sur Fiery XF Control et cliquez sur Arrêt du serveur Fiery XF pour arrêter le serveur Fiery XF.

- **3 Déplacez le pointeur de la souris vers le coin inférieur gauche de l'écran pour voir l'icône Windows.**
- **4 Faites un clic droit sur l'icône Windows, pointez sur Arrêter ou Fermer la session, puis cliquez sur Redémarrer.**

Attendez que le système se relance et que la fenêtre Ouverture de session apparaisse à l'écran.

**5 Saisissez le mot de passe administrateur, puis appuyez sur la touche <Entrée>.**

Fiery.1 est le mot de passe administrateur par défaut et il est sensible à la casse. Cependant, votre administrateur peut avoir changé le mot de passe. Si vous avez perdu le mot de passe, vous devez rétablir les paramètres par défaut du système Fiery proServer. Pour plus d'informations, consultez [« Restauration du système Fiery proServer à un état antérieur » à la page 13.](#page-12-0)

Lorsque vous ouvrez une session, le bureau de Fiery proServer s'affiche.

#### <span id="page-4-0"></span>**POUR DÉMARRER LE FIERY PROSERVER**

**1 Réglez l'interrupteur Marche/Arrêt situé sur le panneau arrière du système Fiery proServer sur la position Marche (|).** 

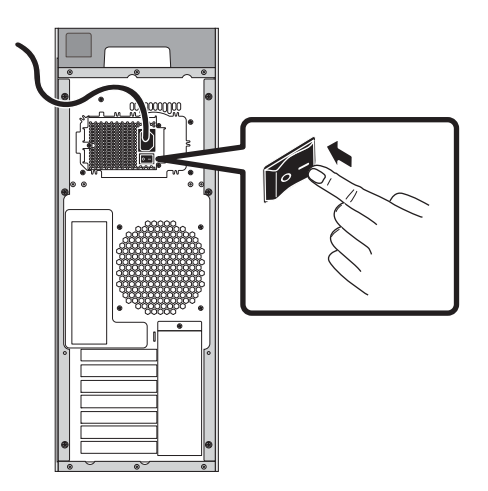

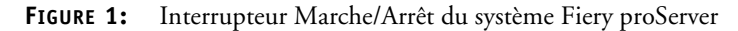

#### **2 Mise sous tension du système Fiery proServer.**

Appuyez une fois sur le bouton et relâchez-le pour mettre le système sous tension. L'alimentation détecte automatiquement la bonne tension.

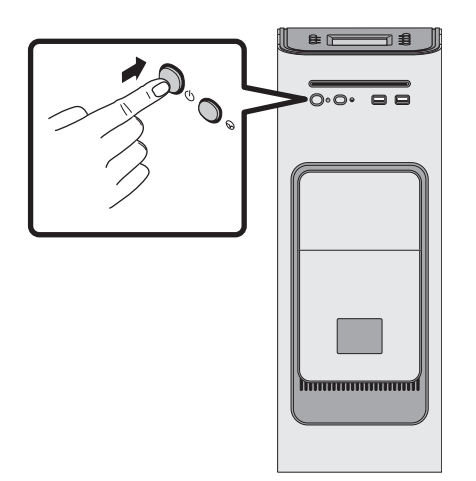

**FIGURE 2:** Bouton Marche/Arrêt du système Fiery proServer

**3 À l'invite d'ouverture de session de l'administrateur sur le moniteur, saisissez Fiery.1 dans le champ du mot de passe**, **puis appuyez sur <Entrée>.**

Entrez très exactement Fiery.1. Le mot de passe est sensible à la casse ; par exemple fiery.1 ne fonctionnera pas.

**4 Laissez le démarrage se poursuivre jusqu'à ce que le bureau de Fiery proServer s'affiche sur l'écran et que les commandes de Fiery XF apparaissent sur le panneau de configuration situé sur la partie avant supérieure de Fiery proServer.**

Le démarrage de Fiery proServer nécessite environ deux minutes.

Par défaut, la barre des tâches Windows est masquée. La barre des tâches comprend :

- Fiery XF Control, un outil permettant de contrôler le serveur Fiery XF
- Fiery System Tools, un outil permettant de changer la langue du système d'exploitation et du clavier, de Fiery XF Control et de Fiery XF
- **5 Pour afficher la barre des tâches Windows, procédez de l'une des façons suivantes :**
	- Pour afficher la barre des tâches, déplacez le pointeur vers le bas de l'écran.
	- Pour afficher la barre des tâches en permanence, cliquez avec le bouton droit sur la barre des tâches puis cliquez sur Paramètres. Dans la boîte de dialogue Paramètres, cliquez sur l'onglet Barre des tâches, activez « Verrouiller la barre des tâches » et désactivez « Masquer automatiquement la barre des tâches en mode Bureau ». Fermez la boîte de dialogue.

L'icône Fiery XF Control n'est pas immédiatement visible dans la zone d'état de la barre des tâches. Cliquez sur la flèche vers le haut pour afficher les icônes masquées, puis faites glisser l'icône Fiery XF Control de la zone des icônes masquées à la zone d'état.

## **Fiery XF**

Fiery XF est un RIP rapide et hautement performant qui renforce la qualité des couleurs et dynamise la productivité de votre printer.

### **Démarrage de Fiery XF**

Fiery XF se lance automatiquement après le démarrage du système Fiery proServer. Si vous quittez Fiery XF pour quelque raison que ce soit, vous pouvez redémarrer le programme de la manière suivante :

#### **POUR DÉMARRER FIERY XF**

- **1 Effectuez l'une des opérations suivantes :**
	- Double-cliquez sur l'icône du client Fiery XF qui se trouve sur le bureau.

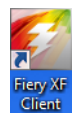

**FIGURE 3:** Icône du client Fiery XF

• Cliquez avec le bouton droit sur Fiery XF Control, puis cliquez sur Démarrer client Fiery XF.

• Appuyez sur le bouton de sélection de ligne correspondant à « Démarrer le client XF » sur le panneau de commande du Fiery proServer.

L'écran de bienvenue s'affiche chaque fois que vous démarrez Fiery XF. Il est divisé en trois sections :

- « Nouveautés » fournit des informations sur les nouvelles fonctionnalités du programme, les améliorations et les ajouts d'imprimantes.
- « Le saviez-vous ? » contient des cas d'emploi et des astuces pour utiliser certaines fonctionnalités de Fiery XF.
- « Votre Contrat d'assistance et de maintenance du logiciel » affiche l'état de votre contrat d'assistance et de maintenance du logiciel (SMSA). Vous pouvez renouveler votre contrat SMSA en cliquant sur le lien dans cette section.

Si vous ne voulez pas que l'écran de bienvenue s'affiche à tous les démarrages, désactivez la case à cocher « Afficher lors du démarrage de l'application ». Cependant, les rappels de renouvellement de la licence s'affichent toujours 90 jours, 30 jours et sept jours avec la date d'expiration prévue. Pour afficher à nouveau l'écran de bienvenue, cliquez sur l'élément voulu dans le menu d'aide da Fiery XF.

## **Accès à l'aide de Fiery XF**

Fiery XF comprend un système d'aide complet :

- L'aide de l'application fournit des précisions sur la configuration et l'utilisation de chacune des fonctionnalités de Fiery XF. Dans le menu Aide, cliquez sur Aide.
- L'aide contextuelle donne une brève description des paramètres sur chaque panneau. Vous pouvez accéder à l'aide contextuelle grâce aux boutons de menu dans le contrôleur de propriétés. Cliquez sur le bouton de menu à la droite d'une barre de panneaux, puis cliquez sur Aide.

## **Mise à jour du logiciel**

**IMPORTANT** 

Avant d'installer Fiery XF, assurez-vous que votre logiciel est mis à jour. Pour mettre à jour le logiciel, Fiery proServer doit être connecté à Internet.

Il est essentiel que vous ayez la dernière version de Fiery XF sur votre ordinateur. Recherchez les mises à jour du programme disponibles afin de vérifier que votre version de Fiery XF est à jour.

#### **POUR RECHERCHER DES MISES À JOUR FIERY XF**

- **1 Appuyez sur le bouton de sélection de ligne « Mise à jour en ligne » dans le panneau de configuration du Fiery proServer.**
- **2 Sélectionnez et téléchargez les mises à jour disponibles.**

Assurez-vous de télécharger chaque mise à jour l'une après l'autre et dans l'ordre. Réitérez la procédure jusqu'à ce que plus aucune mise à jour ne soit affichée.

## <span id="page-7-0"></span>**Changement de langue**

### **Changement de langue du système Fiery proServer**

Si nécessaire, vous pouvez changer la langue du système.

**REMARQUE :** Le changement de langue peut prendre jusqu'à 15minutes. Lorsque le changement de langue est en cours, il ne peut pas être abandonné.

Le changement de langue est appliqué au système d'exploitation, à Fiery XF Control et à Fiery XF.

#### **POUR CHANGER LA LANGUE DE FIERY PROSERVER**

**1 Dans la barre des tâches Windows, en bas de l'écran, cliquez sur l'icône Fiery System Tools.**

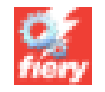

FIGURE 4: Outils Fiery System

**2 Suivez les instructions à l'écran pour sélectionner une nouvelle langue.**

Une fois le changement de langue terminé, Windows redémarre automatiquement.

### **Changement de langue de Fiery XF**

Fiery XF dispose de son propre paramètre de langue qui remplace le paramètre de langue défini pour le système Fiery proServer. Cela permet d'afficher Fiery XF dans une langue différente de celle du système d'exploitation et de Fiery XF Control.

#### **POUR CHANGER LE PARAMÈTRE DE LANGUE DE FIERY XF**

**REMARQUE :** Pour afficher l'une des langues asiatiques prises en charge, Fiery XF doit être utilisé sur un système d'exploitation qui prend en charge les polices à double-octet.

- **1 Dans le menu Edition de System Manager, cliquez sur Langues, puis sur une Langue.**
- **2 Redémarrez le client Fiery XF pour que la nouvelle langue soit prise en compte.**

## **Gestion de votre système Fiery proServer**

### **Fiery proServer SE/Premium**

Vous pouvez utiliser les DVD du logiciel système pour réinstaller le système Fiery proServer ou pour le restaurer à un état antérieur. Lorsque vous insérez le DVD 1 du logiciel système, le premier écran vous permet de sélectionner la langue dans laquelle le système Fiery proServer est installé. La langue sélectionnée est appliquée au système d'exploitation, Fiery XF Control et Fiery XF. Pour plus d'informations, consultez [« Réinstallation du système Fiery proServer »](#page-14-0)  [à la page 15](#page-14-0).

**Commande Description** Nouvelle installation Supprime toutes les données sur les disques durs et installe le système Fiery proServer à partir d'un support de stockage de données, tel qu'un lecteur DVD ou USB. Pour plus d'informations, consultez [« Restauration du système Fiery proServer à un état antérieur » à la](#page-12-0)  [page 13.](#page-12-0) Restaurer à partir d'une sauvegarde ou d'une partition de récupération Supprime toutes les données sur les disques durs et rétablit les paramètres par défaut du système Fiery proServer à partir d'une partition cachée du disque dur, ou restaure le système à un état antérieur à partir d'une sauvegarde. Pour plus d'informations, consultez [« Restauration du système Fiery proServer à un état](#page-12-0)  [antérieur » à la page 13.](#page-12-0) Disque(s) dur(s) de sauvegarde Enregistre une sauvegarde du disque dur sur un support de stockage de données, comme un lecteur USB, un disque dur externe ou un emplacement réseau. Vous pouvez utiliser une sauvegarde pour restaurer votre configuration système à un état antérieur. Pour plus d'informations, consultez [« Sauvegarde du système Fiery proServer » à](#page-9-0)  [la page 10.](#page-9-0) Utilitaires de la plate-forme • Supprime toutes les données des disques durs de manière permanente. • Ouvre le «Gestionnaire des tâches Windows» pour recueillir les informations spécifiques à la plate-forme.

Le second écran propose les menus suivants :

## <span id="page-8-0"></span>**Fiery proServer intégré**

Si vous disposez d'un Fiery proServer intégré, vous pouvez utiliser Fiery System Tools pour rétablir les paramètres par défaut du système ou le restaurer à un état antérieur au moyen d'une sauvegarde. Fiery System Tools est installé avec une icône dans la barre des tâches.

Pour créer une sauvegarde, vous devez vous munir d'une clé USB ou d'un disque dur externe. Le support de stockage de données doit disposer d'un espace disponible de 32 Go minimum, comporter une seule partition et être formaté en NTFS.

La fenêtre Fiery System Tools propose les menus suivants :

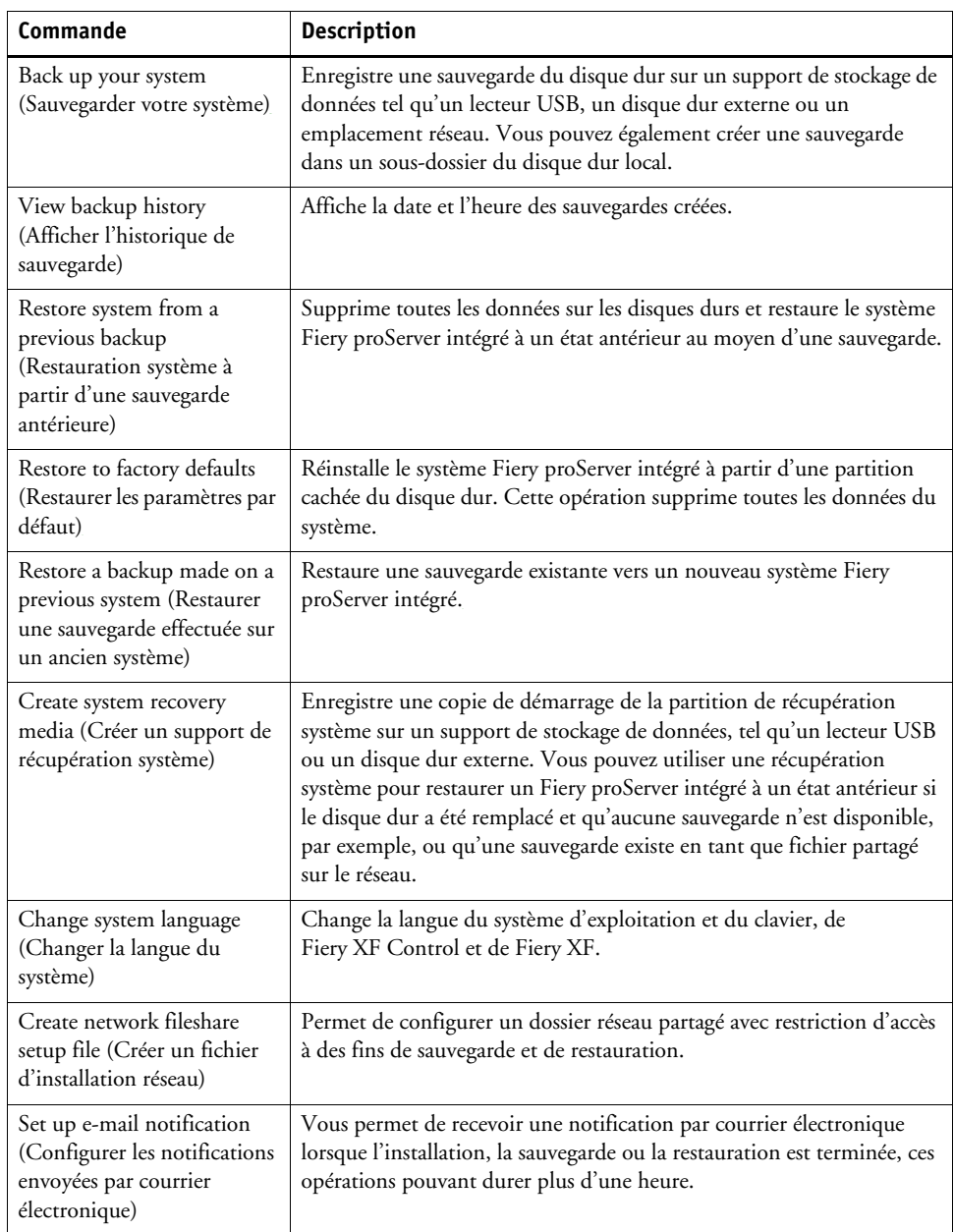

## <span id="page-9-0"></span>**Sauvegarde du système Fiery proServer**

Créer une sauvegarde de votre système Fiery proServer dans son état actuel vous permet de le restaurer à un état antérieur sans avoir à rétablir les paramètres par défaut. Il est recommandé de créer des sauvegardes régulières de la configuration système Fiery XF au cas où vous devriez restaurer le système Fiery proServer à un état antérieur.

Notez que les fichiers de travaux peuvent être sauvegardés, sauf les fichiers externes qui se trouvent dans le dossier Exportation, en raison de leur taille.

**REMARQUE :** La sauvegarde du système Fiery proServer peut prendre jusqu'à une heure, en fonction du support utilisé pour la sauvegarde et du volume des données des travaux.

Pour suivre les étapes décrites ci-dessous, vous devez insérer le DVD System Software 1. Tous les Fiery proServer, y compris le Fiery proServer intégré, sont désormais expédiés avec une icône Fiery System Tools préinstallée sur la barre des tâches. Cet outil offre une méthode de rechange pour la sauvegarde et la restauration des paramètres du système, ou encore pour la réinitialisation du système à son état d'usine.

Si vous disposez d'un Fiery proServer intégré, vous devez utiliser Fiery System Tools, car le matériel n'est pas livré avec un lecteur de DVD et des DVD d'installation. Afin de démarrer Fiery System Tools, double-cliquez sur l'icône sur la barre des tâches, puis suivez les instructions à l'écran. Pour plus d'informations, consultez [« Fiery proServer intégré » à la](#page-8-0)  [page 9.](#page-8-0)

#### **POUR SAUVEGARDER VOTRE SYSTÈME FIERY PROSERVER**

- **1 Quittez le logiciel Fiery XF**
- **2 Insérez le DVD 1 du logiciel système.**
- **3 Redémarrez le Fiery proServer (voir [page 4\)](#page-3-1). Quand le processus de redémarrage commence, appuyez sur <F11>.**

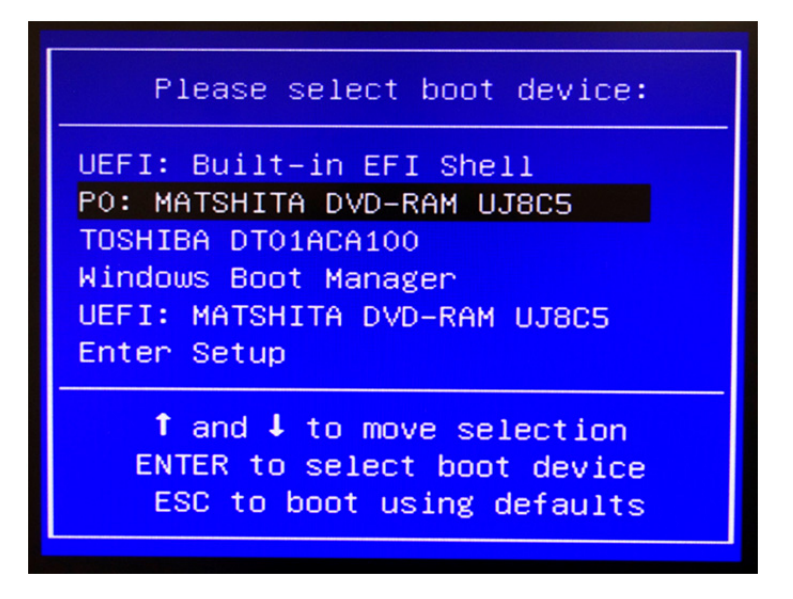

**4 Quand le système vous invite à sélectionner un périphérique de démarrage, appuyez sur <Entrée>.**

Attendez que le système démarre à partir du DVD et que Windows ait chargé les fichiers d'installation. Cette opération peut prendre quelques minutes.

**11**

#### **IMPORTANT**

**5 Suivez les instructions à l'écran jusqu'à ce que vous soyez invité à sélectionner une langue à partir d'une liste déroulante.**

Il s'agit de la langue utilisée pour vous guider lors de la procédure de sauvegarde.

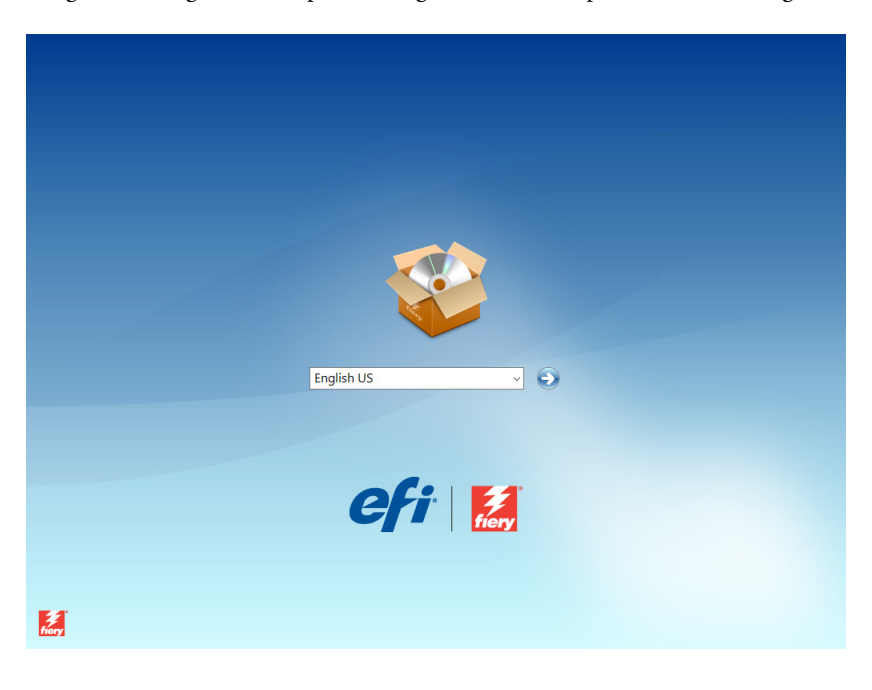

**6 Connectez le support de stockage de données pour la sauvegarde.**

Si vous utilisez un disque dur externe, assurez-vous qu'il possède 500 Mo d'espace libre disponible et qu'il est configuré en tant que volume NTFS. Assurez-vous également qu'aucun autre périphérique USB n'est connecté en même temps.

**7 Lorsque vous êtes invité à faire votre choix, cliquez sur « Sauvegarder le ou les disques durs ».**

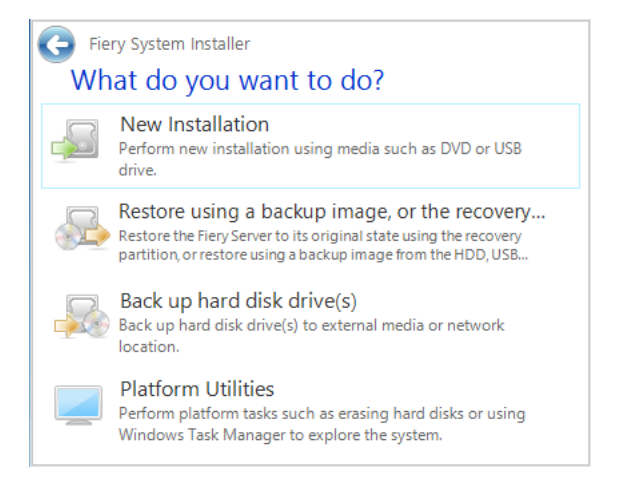

- **8 Dans l'écran « Paramètres de sauvegarde », effectuez les opérations suivantes :**
	- Spécifiez le type de support de stockage de données à utiliser pour la sauvegarde.

Vous pouvez choisir un lecteur USB, un DVD, un partage réseau ou un disque dur externe.

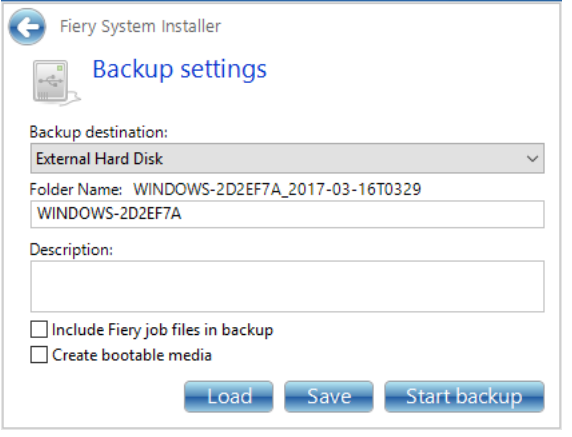

- Désélectionnez l'option permettant d'inclure les fichiers de tâches se trouvant sur le Fiery proServer à la sauvegarde système.
- Désélectionnez l'option de création d'un support de démarrage.

Il est recommandé de ne créer aucune sauvegarde de démarrage. Certains paramètres sont nécessaires sur l'ordinateur afin d'amorcer un support de sauvegarde. Votre ordinateur n'est peut-être pas configuré à cette fin.

- **9 Cliquez sur Démarrer la sauvegarde et poursuivez en suivant les instructions à l'écran pour sauvegarder le ou les disques système.**
- **10 Lorsque vous y êtes invité, retirez le DVD 1 du logiciel système. Retirez également le support de stockage de données externes. Appuyez ensuite sur une touche pour redémarrer Windows.**

**REMARQUE :** Il est recommandé d'enregistrer une copie de la licence de Fiery XF. Pour plus d'informations, consultez [« Enregistrement de votre configuration système Fiery proServer » à](#page-16-1)  [la page 17.](#page-16-1)

## <span id="page-12-0"></span>**Restauration du système Fiery proServer à un état antérieur**

Il est parfois nécessaire de restaurer le système Fiery proServer à un état antérieur. Vous pouvez le faire de l'une des manières suivantes :

• En utilisant une sauvegarde que vous avez créée précédemment

Fiery XF est restauré avec tous les paramètres qui étaient utilisés au moment où la sauvegarde a été créée, y compris les environnements système. Tous les réglages effectués après la sauvegarde sont perdus. Pour plus d'informations, consultez [« Sauvegarde du](#page-9-0)  [système Fiery proServer » à la page 10.](#page-9-0)

• En rétablissant les paramètres par défaut du système Fiery proServer

La licence Fiery XF et tous vos réglages pour Fiery XF, y compris les environnements système, sont supprimés du/des disque(s) dur(s). Vous devez rétablir les paramètres par défaut du système Fiery proServer, par exemple, en cas de modification et de perte du mot de passe.

• En réinstallant complètement le système Fiery proServer

La licence Fiery XF et tous vos réglages pour Fiery XF, y compris les environnements système, sont supprimés du/des disque(s) dur(s). Vous devez réinstaller complètement le système Fiery proServer, par exemple, après le remplacement d'un disque dur défectueux.

### **En restaurant le système Fiery proServer à partir d'une sauvegarde ou en rétablissant les paramètres par défaut du système Fiery proServer**

La restauration du système Fiery proServer à un état antérieur peut prendre jusqu'à une heure, en fonction du support utilisé pour la sauvegarde et du volume des données des travaux à restaurer.

Pour suivre les étapes décrites ci-dessous, vous devez insérer le DVD System Software 1. Tous les Fiery proServer, y compris le Fiery proServer intégré, sont désormais expédiés avec une icône Fiery System Tools préinstallée sur la barre des tâches. Cet outil offre une méthode de rechange pour la sauvegarde et la restauration des paramètres du système, ou encore pour la réinitialisation du système à son état d'usine.

Si vous disposez d'un Fiery proServer intégré, vous devez utiliser Fiery System Tools, car le matériel n'est pas livré avec un lecteur de DVD et des DVD d'installation. Afin de démarrer Fiery System Tools, double-cliquez sur l'icône sur la barre des tâches, puis suivez les instructions à l'écran. Pour plus d'informations, consultez [« Fiery proServer intégré » à la](#page-8-0)  [page 9.](#page-8-0)

**POUR RESTAURER LE SYSTÈME FIERY PROSERVER À PARTIR D'UNE SAUVEGARDE OU RÉTABLIR LES PARAMÈTRES PAR DÉFAUT DU SYSTÈME FIERY PROSERVER**

- **1 Quittez le logiciel Fiery XF.**
- **2 Insérez le DVD 1 du logiciel système.**
- **3 Redémarrez le Fiery proServer (voir [page 4\)](#page-3-1).**

Attendez que le système démarre à partir du DVD et que Windows ait chargé les fichiers d'installation. Cette opération peut prendre quelques minutes.

- **4 Si vous restaurez le Fiery proServer à partir d'une sauvegarde système, insérez le support contenant cette sauvegarde.**
- **5 Suivez les instructions à l'écran jusqu'à ce que vous soyez invité à sélectionner une langue à partir d'une liste déroulante.**

Il s'agit de la langue utilisée pour vous guider lors de la procédure de restauration.

**6 Lorsque vous êtes invité à faire votre choix, cliquez sur « Restaurer à partir d'une sauvegarde ou d'une partition de récupération ».**

#### **IMPORTANT**

- **7 Lorsque vous êtes invité à sélectionner une source de sauvegarde, choisissez l'une des suivantes:**
	- Cliquez sur « Restaurer depuis partition de récupération » pour rétablir les paramètres par défaut du système Fiery proServer.
	- Cliquez sur « Rechercher des sauvegardes de ce système » pour restaurer une sauvegarde créée précédemment.
- **8 Poursuivez en suivant les instructions à l'écran. Si vous y êtes invité, confirmez que vous souhaitez bien effacer toutes les données présentes sur le disque dur.**

À la fin de la procédure, Windows démarre automatiquement.

Si vous avez rétabli les paramètres par défaut du système Fiery proServer, vous devez maintenant réinstaller la licence Fiery XF. Si vous avez restauré le système Fiery proServer à partir d'une sauvegarde, la licence est déjà installée.

#### <span id="page-14-0"></span>**Réinstallation du système Fiery proServer**

La réinstallation du système Fiery proServer peut prendre jusqu'à une heure.

Pour suivre les étapes décrites ci-dessous, vous devez insérer le DVD System Software 1. Tous les Fiery proServer, y compris le Fiery proServer intégré, sont désormais expédiés avec une icône Fiery System Tools préinstallée sur la barre des tâches. Cet outil offre une méthode de rechange pour la sauvegarde et la restauration des paramètres du système, ou encore pour la réinitialisation du système à son état d'usine.

Si vous disposez d'un Fiery proServer intégré, vous devez utiliser Fiery System Tools, car le matériel n'est pas livré avec un lecteur de DVD et des DVD d'installation. Afin de démarrer Fiery System Tools, double-cliquez sur l'icône sur la barre des tâches, puis suivez les instructions à l'écran. Pour plus d'informations, consultez [« Fiery proServer intégré » à la](#page-8-0)  [page 9.](#page-8-0)

#### **POUR RÉINSTALLER LE SYSTÈME FIERY PROSERVER**

- **1 Effectuez l'une des opérations suivantes :**
	- Si le Fiery proServer est en cours de fonctionnement, quittez Fiery XF. Insérez le DVD 1 du logiciel système et redémarrez le Fiery proServer.
	- Si le Fiery proServer est bloqué ou ne répond plus, appuyez sur le bouton d'alimentation sur le panneau avant et maintenez-le enfoncé jusqu'à ce que le système s'arrête. Appuyez ensuite une fois sur le bouton afin de remettre le système sous tension et insérez immédiatement le DVD 1 du logiciel système.

Attendez que le système démarre à partir du DVD et que Windows ait chargé les fichiers d'installation. Cette opération peut prendre quelques minutes.

**2 Lorsque vous y êtes invité, sélectionnez une langue dans la zone de liste déroulante.**

Il s'agit de la langue utilisée pour vous guider lors de la procédure d'installation.

**3 Lorsque vous êtes invité à faire votre choix, cliquez sur « Nouvelle installation ».**

**IMPORTANT** 

- **4 Cliquez sur Continuer pour confirmer que vous souhaitez effacer toutes les données se trouvant sur le disque dur.**
- **5 Poursuivez en suivant les instructions à l'écran. Lorsque vous y êtes invité, insérez le DVD 2 du logiciel système, puis le DVD 3.**

À la fin de la procédure, Windows démarre automatiquement. Vous devez maintenant installer la licence Fiery XF.

### <span id="page-15-0"></span>**Réinstallation de la licence Fiery XF**

Si vous venez de réinstaller le système Fiery proServer ou que vous avez rétabli ses valeurs par défaut, vous devez réinstaller la licence Fiery XF.

#### <span id="page-15-1"></span>**POUR RÉINSTALLER LE FICHIER DE LICENCE FIERY XF**

- **1 Assurez-vous que le dongle est bien inséré dans un port USB situé sur le panneau arrière du Fiery proServer et que son voyant est allumé.**
- **2 Effectuez l'une des opérations suivantes :**
	- Dans la boîte de dialogue de configuration du Fiery proServer, cliquez sur Activer Fiery XF.
	- Faites un clic droit sur Fiery XF Control et cliquez sur Activer Fiery XF.
- **3 Lorsque vous y êtes invité, cliquez sur Oui pour autoriser le programme suivant à apporter des modifications à cet ordinateur.**

L'assistant d'activation EFI se lance.

<span id="page-15-2"></span>**4 Lisez attentivement le Contrat de licence. Puis cliquez sur Accepter pour accepter les conditions du contrat de licence.**

Si vous refusez d'accepter les conditions du Contrat de licence, le processus d'attribution de licence est interrompu.

- **5 Cliquez sur l'onglet Automatiquement.**
- **6 Sélectionnez « Télécharger licence créée antérieurement » et cliquez sur Télécharger les licences activées.**

Un fichier de licence est créé et téléchargé dans le dossier FlexLM sur votre ordinateur.

#### **IMPORTANT**

Si vous rencontrez des problèmes en essayant de télécharger un fichier de licence, rendezvous sous :

<http://activation.efi.com>et suivez les instructions à l'écran pour générer un fichier de licence. Vous pouvez recevoir un fichier de licence généré par le site d'activation soit par courrier électronique, soit en l'enregistrant sur un endroit donnée de votre ordinateur. Pour installer le fichier de licence, suivez les étapes [1](#page-15-1) à [4](#page-15-2) ci-dessus. Puis, sous l'onglet Manuellement, cliquez sur Installer la licence et localisez le fichier de licence.

- **7 Cliquez sur Terminer pour quitter l'assistant d'activation.**
- **8 Redémarrez votre ordinateur.**

Fiery proServer redémarre.

## <span id="page-16-1"></span>**Enregistrement de votre configuration système Fiery proServer**

Une fois que vous avez configuré votre système Fiery proServer, il est recommandé d'effectuer les opérations suivantes :

• Enregistrez une sauvegarde du système Fiery XF sur un lecteur USB, un partage réseau ou un disque dur externe. Pour plus d'informations, consultez [« Sauvegarde du système Fiery](#page-9-0)  [proServer » à la page 10.](#page-9-0)

La sauvegarde du système vous permet de restaurer le système à un état antérieur en cas de problème. La procédure de sauvegarde peut prendre jusqu'à une heure, en fonction du support utilisé pour la sauvegarde et du volume des données des travaux.

• Enregistrez une sauvegarde du fichier de licence Fiery XF sur un partage réseau ou un support de stockage amovible. Le fichier de licence se trouve dans le dossier C:\Programmes (x86)\FlexLM du système Fiery proServer.

Le fichier de licence de sauvegarde permet à l'administrateur du site de réactiver la licence Fiery XF après le rétablissement des paramètres par défaut du système Fiery proServer. Vous pouvez également télécharger la licence sur le site Web d'activation. Pour plus d'informations, consultez [« Réinstallation de la licence Fiery XF » à la page 16](#page-15-0).

• Stockez le code d'accès aux droits (EAC - Entitlement Access Code) ainsi que tous les supports expédiés avec le Fiery proServer dans un endroit sûr et accessible au personnel d'assistance afin qu'ils soient disponibles si un dépannage ultérieur est nécessaire.

Les DVD du logiciel système et le code d'accès aux droits vous permettent de réinstaller complètement le système Fiery proServer.

## <span id="page-16-0"></span>**Logiciel antivirus**

Aucun logiciel antivirus n'est fourni avec le système Fiery proServer. Dans les environnements de production où les fichiers sont régulièrement échangés avec les clients, il est fortement recommandé d'installer un programme antivirus de votre choix.

Lors de l'installation d'un programme antivirus, assurez-vous que les ports réseau suivants ne soient pas bloqués car ceux-ci sont nécessaires pour les fonctions spécifiques de Fiery XF :

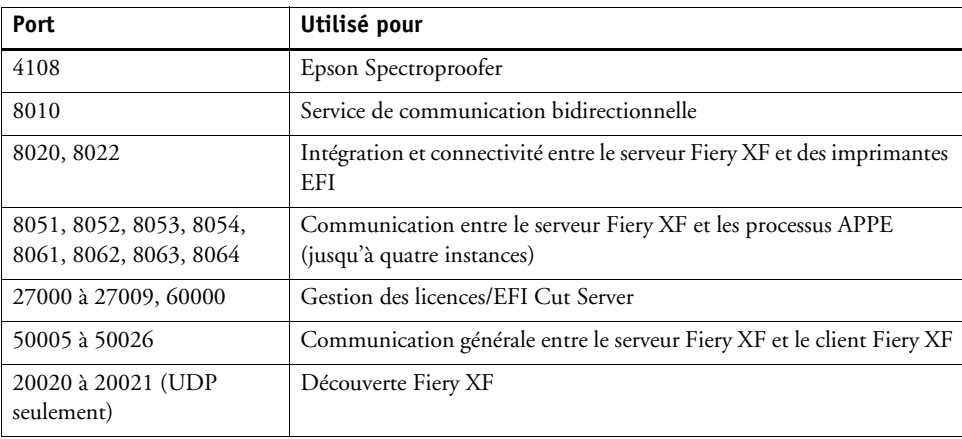

Si vous installez un programme antivirus, il est recommandé de ne pas désactiver la détection de virus dans les travaux.

## <span id="page-17-0"></span>**Dépannage**

Les sections ci-dessous présentent l'origine des problèmes courants susceptibles de se produire avec le Fiery proServer et indiquent comment y remédier.

### **Vérification de la configuration du Fiery proServer**

Cette section présente les vérifications que vous pouvez effectuer rapidement pour vous assurer que le problème n'est pas lié à une configuration incorrecte du Fiery proServer.

Vérifiez les points suivants :

#### **Le Fiery proServer démarre normalement.**

Si, durant le démarrage, le système émet 4 signaux sonores, puis 3, puis 1, puis 2, il est possible qu'un problème se soit produit au niveau de la mémoire. Contactez le S.A.V. ou le centre de support agréé.

#### **L'icône Fiery XF Control est verte, indiquant que Fiery XF Control est en cours d'exécution.**

L'icône Fiery XF Control se trouve dans la barre d'état système de Windows. Si elle est rouge, essayez l'une des opérations suivantes :

❑ **Cliquez avec le bouton droit de la souris sur l'icône, puis sélectionnez Démarrage du serveur Fiery XF dans le menu contextuel.** 

Consultez la boîte de dialogue Fiery XF Control affichée lorsque Fiery XF recherche le dongle et la licence.

Si le dongle est trouvé, la boîte de dialogue affiche son ID et continue de rechercher la licence.

- Si le dongle et la licence sont trouvés, elle se ferme et l'icône Fiery XF Control devient verte.
- Si le dongle et la licence sont introuvables, elle se ferme et l'icône Fiery XF Control reste rouge. Assurez-vous que le dongle Fiery XF est bien inséré, comme expliqué ci-dessous, et sélectionnez une nouvelle fois Démarrage du serveur Fiery XF. Si l'icône de Fiery XF Control reste rouge, vous devez peut-être réinstaller la licence Fiery XF, comme décrit à la [page 16](#page-15-0).

#### ❑ **Assurez-vous qu'aucun logiciel non autorisé n'est installé sur le Fiery proServer.**

Les applications tierces ne sont pas prises en charge et peuvent causer des problèmes système. Bien que l'installation d'un antivirus sur le Fiery proServer soit autorisée, les analyses antivirus ne doivent être effectuées que lorsque le Fiery proServer est en mode inactif (aucun traitement ou impression de travaux en cours).

#### ❑ **Assurez-vous que le dongle Fiery XF est bien branché dans un port USB sur le panneau arrière du Fiery proServer et que son voyant est allumé.**

Si le dongle est relié à un port USB mais que son voyant est éteint, essayez les opérations suggérées ci-dessous. Si le problème persiste alors qu'une opération a été effectuée, passez à la suivante.

• Branchez le dongle sur un autre port USB à l'arrière du Fiery proServer.

- Ouvrez le Gestionnaire de périphériques de Windows et assurez-vous que le pilote du dongle est bien installé.
- Mettez à jour Windows.
- Réinstallez le pilote du dongle à partir du site du fabricant : [ftp://ftp.aladdin.com/pub/](ftp://ftp.aladdin.com/pub/hasp/Sentinel_HASP/Runtime_%28Drivers%29/Sentinel_HASP_Run-time_setup.zip) [hasp/Sentinel\\_HASP/Runtime\\_%28Drivers%29/Sentinel\\_HASP\\_Run-time\\_setup.zip](ftp://ftp.aladdin.com/pub/hasp/Sentinel_HASP/Runtime_%28Drivers%29/Sentinel_HASP_Run-time_setup.zip)
- Procurez-vous un autre dongle et installez-le.

#### **La connexion à l'printer est correctement configurée.**

Essayez l'une des opérations suivantes :

❑ **Utilisez Fiery XF pour imprimer une tâche test sur l'printer.**

Pour plus d'informations, voir l'aide en ligne de Fiery XF et la documentation fournie avec l'printer.

#### ❑ **Relancez l'printer.**

Si le problème persiste, il peut être nécessaire de contrôler l'printer et de procéder à une opération de maintenance. Pour plus d'informations, reportez-vous à la documentation de votre printer.

❑ **Assurez-vous que le problème n'est pas lié à un travail ou à une application d'impression spécifique.**

Essayez d'imprimer un autre travail ou d'utiliser une autre application d'impression.

#### **Le réseau fonctionne et le Fiery proServer y est correctement raccordé.**

Vérifiez les points suivants :

❑ **Le Fiery proServer s'affiche dans la liste des ordinateurs du réseau.**

Si le Fiery proServer ne s'affiche pas dans la liste des ordinateurs du réseau, il est possible que la même adresse Ethernet ait été attribuée à un autre périphérique de ce réseau.

❑ **Le paramètre DHCP du Fiery proServer correspond bien au paramètre DHCP du réseau du client.**

Si des messages d'erreur concernant DHCP s'affichent à l'écran, il se peut que le Fiery proServer recherche un serveur DHCP qui n'existe pas. Le réseau du client n'utilise peut-être pas le protocole DHCP, qui est activé par défaut sur le Fiery proServer. Dans ce cas, vous devez configurer une adresse IP statique pour le Fiery proServer.

Si le problème persiste, passez à la section [« Vérification des connexions d'interface » à la](#page-20-0)  [page 21.](#page-20-0)

#### **L'affichage des fichiers cachés est activé dans le répertoire Program Data**

Pour résoudre certains problèmes, vous devez pouvoir accéder à des fichiers du répertoire Program Data.

#### **POUR AFFICHER LES FICHIERS CACHÉS**

- **1. Déplacez le pointeur de la souris vers le coin inférieur gauche de l'écran pour voir l'icône Windows.**
- **2. Faites un clic droit sur l'icône Windows, puis cliquez Panneau de commande.**
- **3. Réglez le panneau de commande sur Affichage, petites icônes.**
- **4. Faites un clic droit sur le dossier Options, puis cliquez sur l'onglet Affichage.**
- **5. Dans Paramètres avancés, sélectionnez Fichiers et dossiers > Fichiers et dossiers cachés, puis cliquez sur « Afficher les fichiers, dossiers et lecteurs cachés ».**
- **6. (Facultatif) Désélectionnez « Masquer les extensions des fichiers dont le type est connu ».**
- **7. Cliquez sur OK pour confirmer les modifications.**

#### **Le répertoire Jobfolder est partagé.**

Le répertoire JobFolder doit être partagé pour permettre l'accès à Hot Folders.

#### **POUR ACTIVER LE PARTAGE DU RÉPERTOIRE JOBFOLDER**

- **1. Sur le lecteur D:\, faites un clic droit sur le dossier « Travaux » et cliquez sur Propriétés.**
- **2. Sur l'onglet Partage, cliquez sur Partage avancé.**
- **3. Sélectionnez « Partager ce dossier ». Ensuite, sélectionnez « Tout le monde » et cliquez sur Autorisations.**
- **4. Sélectionnez « Lecture et modifier » pour le niveau d'autorisation et cliquez sur Appliquer.**
- **5. Cliquez sur OK pour confirmer la modification et fermez toutes les fenêtres.**

#### **Le répertoire de sortie est partagé.**

Le répertoire Export doit être partagé pour que printer puisse récupérer les fichiers de sortie sur le Fiery proServer.

#### **POUR ACTIVER LE PARTAGE DU RÉPERTOIRE OUTPUT (SORTIE)**

**1. Faites un clic droit sur le dossier Output (Sortie), puis cliquez sur Propriétés.**

Selon le modèle du Fiery proServer, le dossier Output (Sortie) se trouve sur le lecteur D:\ ou E:\.

- **2. Sur l'onglet Partage, cliquez sur Partage avancé.**
- **3. Sélectionnez « Partager ce dossier ». Ensuite, sélectionnez « Tout le monde » et cliquez sur Autorisations.**
- **4. Sélectionnez « Lecture et modifier » pour le niveau d'autorisation et cliquez sur Appliquer.**
- **5. Cliquez sur OK pour confirmer la modification et fermez toutes les fenêtres.**

## <span id="page-20-0"></span>**Vérification des connexions d'interface**

Cette section présente les vérifications que vous pouvez effectuer rapidement pour vous assurer que le problème n'est pas lié à un connecteur mal branché à l'arrière du Fiery proServer.

Vérifiez les points suivants :

❑ **Tous les composants et câbles d'interface du système sont bien branchés, dans les bons ports, à l'arrière du Fiery proServer. Après avoir vérifié les connexions, redémarrez le Fiery proServer.**

Les ports et les connexions à l'arrière du Fiery proServer sont illustrés dans le document *Présentation de l'EFI Fiery proServer*.

❑ **Le câble électrique est branché dans la prise de courant et le Fiery proServer est sous tension.**

Pour plus d'informations, consultez [« Pour démarrer le Fiery proServer » à la page 5.](#page-4-0) Si le Fiery proServer ne démarre pas, essayez de remplacer le câble électrique par un câble neuf ou testé.

❑ **Le voyant du haut, à côté du port réseau, est allumé ou clignote, signalant ainsi une activité réseau.**

Si le voyant du haut est éteint, assurez-vous que le câble réseau est correctement relié au bon port du Fiery proServer et au périphérique réseau sur le réseau du client. Si le problème persiste, essayez de remplacer le câble réseau par un câble neuf ou testé.

### **Dépannage en cas de logiciel système corrompu**

Si la vérification de la configuration et des connexions du Fiery proServer ne permet pas de corriger le problème, il se peut que le logiciel système soit corrompu.

Pour remédier à ce problème, restaurez le système Fiery proServer à un état antérieur, comme décrit à la [page 13.](#page-12-0)